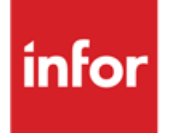

Infor Anael Travail Temporaire, Infor Anael Régie Sécurité Calcul de la participation

#### **© Copyright 2013 Infor**

Tous droits réservés. Les termes et marques de conception mentionnés ci-après sont des marques et/ou des marques déposées d'Infor et/ou de ses partenaires et filiales. Tous droits réservés. Toutes les autres marques répertoriées ci-après sont la propriété de leurs propriétaires respectifs.

#### **Avertissement important**

Les informations contenues dans cette publication (y compris toute information supplémentaire) sont confidentielles et sont la propriété d'Infor.

En accédant à ces informations, vous reconnaissez et acceptez que ce document (y compris toute modification, traduction ou adaptation de celui-ci) ainsi que les copyrights, les secrets commerciaux et tout autre droit, titre et intérêt afférent, sont la propriété exclusive d'Infor. Vous acceptez également de ne pas vous octroyer les droits, les titres et les intérêts de ce document (y compris toute modification, traduction ou adaptation de celui-ci) en vertu de la présente, autres que le droit non-exclusif d'utilisation de ce document uniquement en relation avec et au titre de votre licence et de l'utilisation du logiciel mis à la disposition de votre société par Infor conformément à un contrat indépendant (« Objectif »).

De plus, en accédant aux informations jointes, vous reconnaissez et acceptez que vous devez respecter le caractère confidentiel de ce document et que l'utilisation que vous en faites se limite aux Objectifs décrits ci-dessus.

Infor s'est assuré que les informations contenues dans cette publication sont exactes et complètes.

Toutefois, Infor ne garantit pas que les informations contenues dans cette publication ne comportent aucune erreur typographique ou toute autre erreur, ou satisfont à vos besoins spécifiques. En conséquence, Infor ne peut être tenu directement ou indirectement responsable des pertes ou dommages susceptibles de naître d'une erreur ou d'une omission dans cette publication (y compris toute information supplémentaire), que ces erreurs ou omissions résultent d'une négligence, d'un accident ou de toute autre cause.

#### **Reconnaissance des marques**

Tous les autres noms de société, produit, commerce ou service référencé peuvent être des marques déposées ou des marques de leurs propriétaires respectifs.

#### **Informations de publication**

Version : Infor Anael Travail Temporaire V9R2M1 et Infor Anael Régie Sécurité V9

Auteur : A. Merlin

Date de publication : juillet 15, 2013

# Table des matières

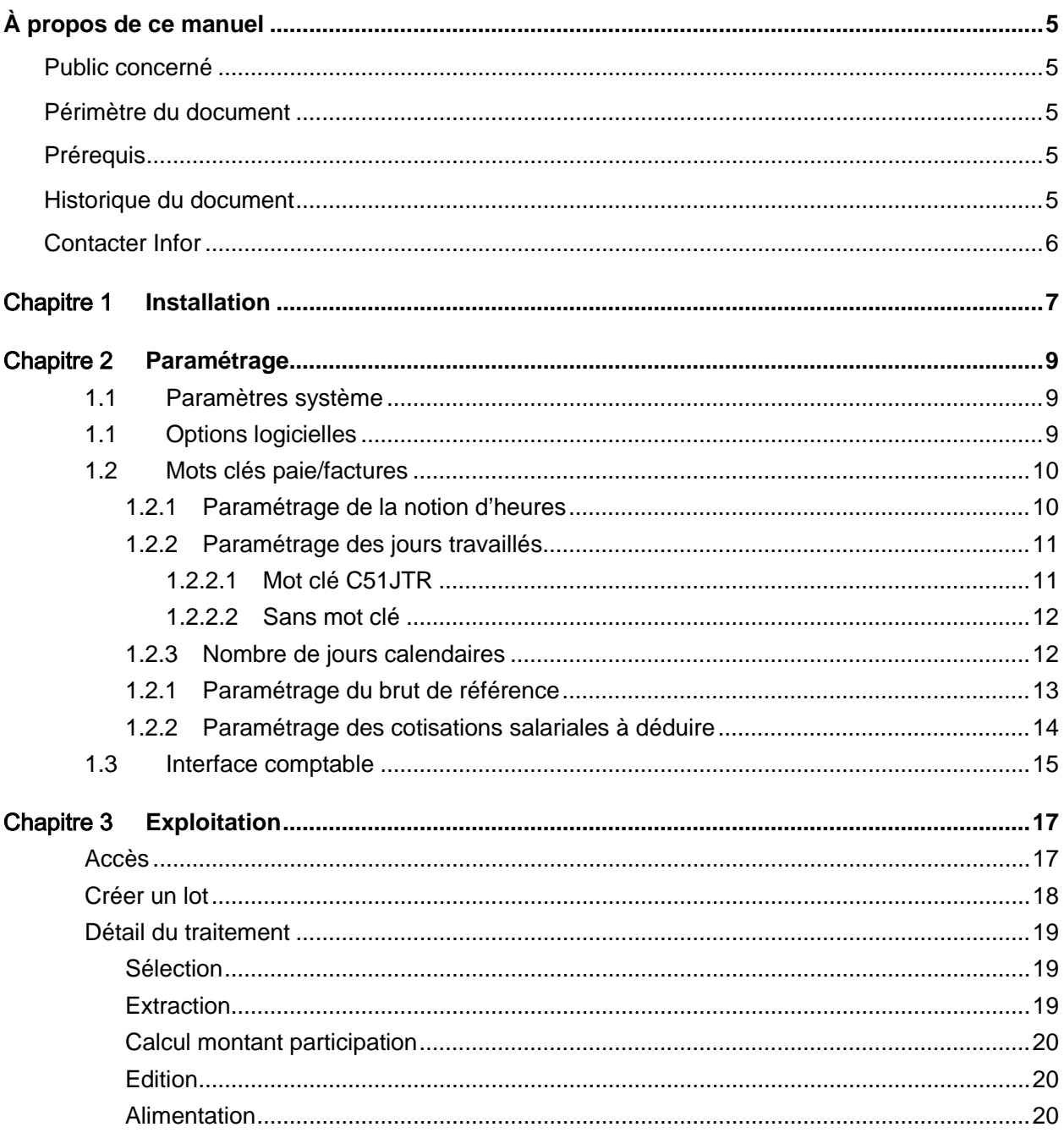

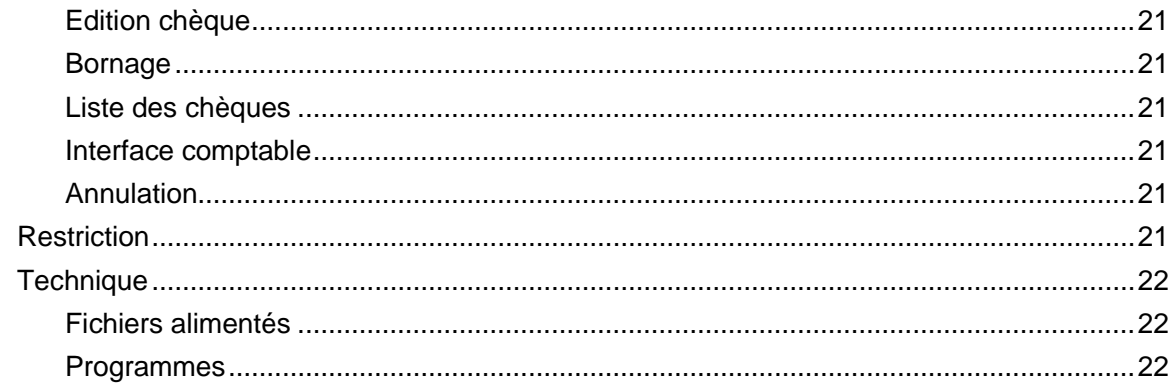

# <span id="page-4-0"></span>À propos de ce manuel

# <span id="page-4-1"></span>Public concerné

<span id="page-4-2"></span>Utilisateurs confirmés d'Anael Travail Temporaire et Anael Régie Sécurité

# Périmètre du document

<span id="page-4-3"></span>Calcul de la participation

# Prérequis

- ANAEL TT V9R2M1 à jour avec les PTF
- <span id="page-4-4"></span>• ANAEL RS V9 à jour avec les PTF

# Historique du document

<span id="page-4-5"></span>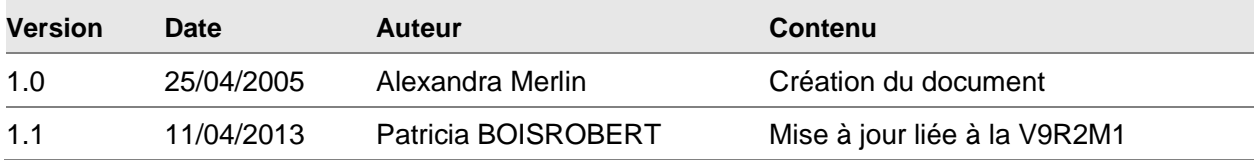

# Contacter Infor

Pour toute question sur les produits Infor, rendez-vous sur le portail Infor Xtreme Support à cette adresse : [www.infor.com/inforxtreme.](http://www.infor.com/inforxtreme)

Les mises à jour de la documentation ultérieures à la sortie de version sont publiées sur ce site Web. Nous vous recommandons de visiter régulièrement ce site Web pour consulter les mises à jour de la documentation.

Pour tout commentaire sur la documentation Infor, envoyez un courrier à l'adresse [documentation@infor.com.](mailto:documentation@infor.com)

# <span id="page-6-0"></span>Chapitre 1 Installation

- Sélectionnez **Installation** > **Tables système** > **Options logicielles : \*PARTICIP**.
- En position 1 du champ Sélectionnez, saisissez « 1 ».
- Sélectionnez **Installation** > **Réserver maintenance** > **XXlance**.
- Dans le champ **Nom fenêtre à lancer**, spécifiez « XINIANN ».

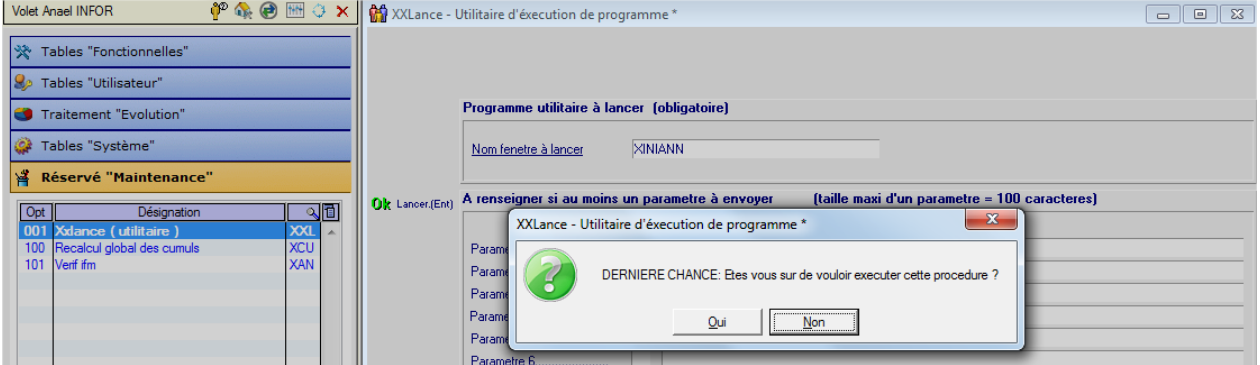

#### Cliquez sur **Oui**.

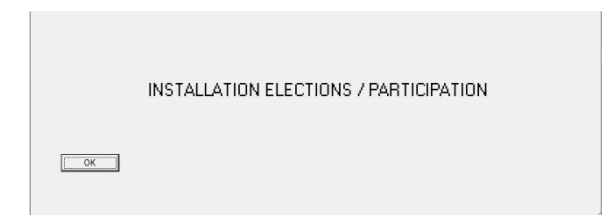

Cliquez sur **OK**.

Lorsque l'installation est terminée, cette fenêtre s'affiche :

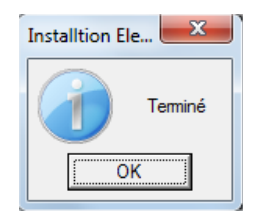

Cliquez sur **OK**.

#### **Installation**

Après installation, la boîte **Traitements TDS** (ou autre nom) affiche ces informations :

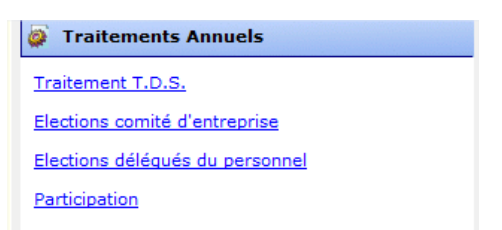

Les liens Elections-Participation sont ajoutés uniquement si le nom de la boîte est différent de **Traitements Annuels**.

Après le passage de XINIANN, la boite est renommée **Traitements annuels**.

Dans **Traitements divers** :

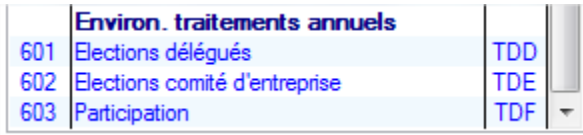

8 Cliquez sur **Participation**.

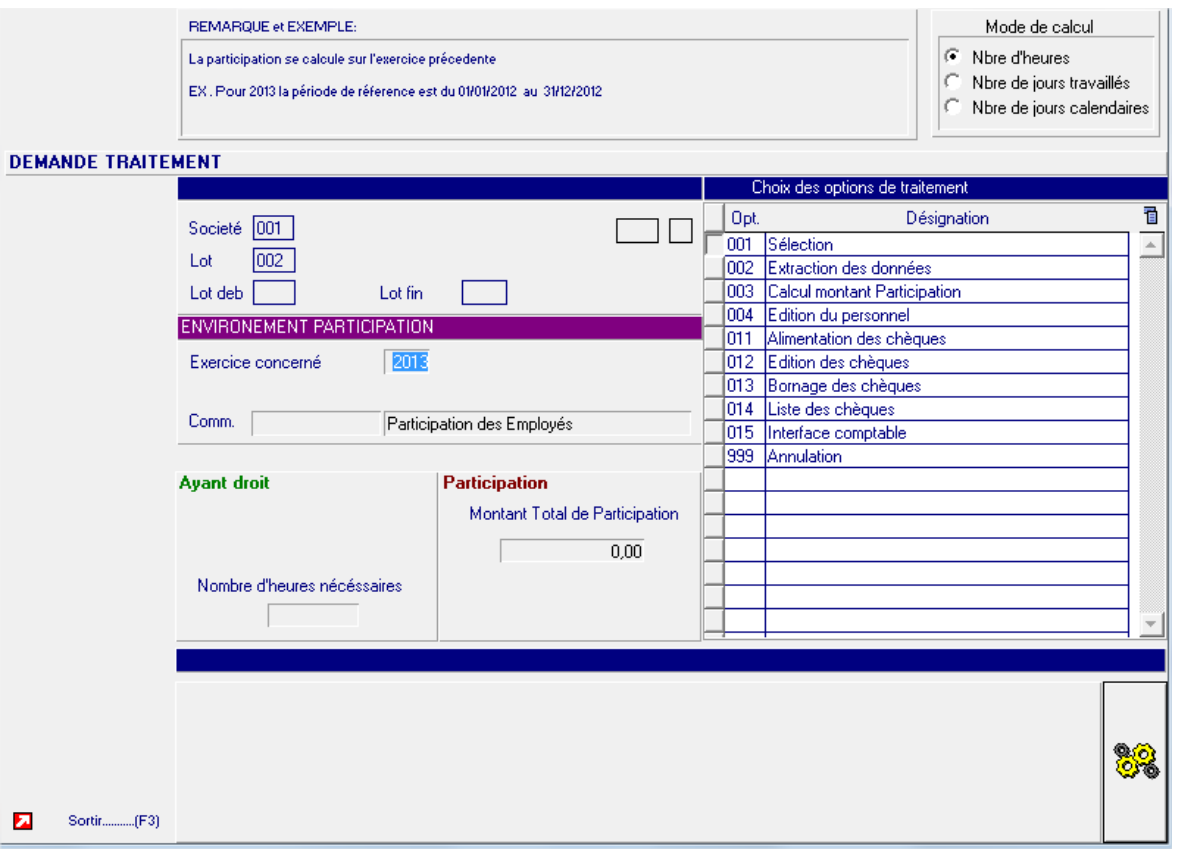

# <span id="page-8-0"></span>Chapitre 2 Paramétrage 2

### <span id="page-8-1"></span>Paramètres système

L'installation automatique a effectué le paramétrage décrit ci-après.

- 1 Pour accéder à ce paramétrage, sélectionnez **Installation** > **Tables système** > **Paramètres système**.
- 2 Dans la table, depuis le champ **Société**, appuyez deux fois sur la touche TAB. Un nouveau champ s'affiche.
- 3 Saisissez le code « TDF » et appuyez deux fois sur la touche TAB.

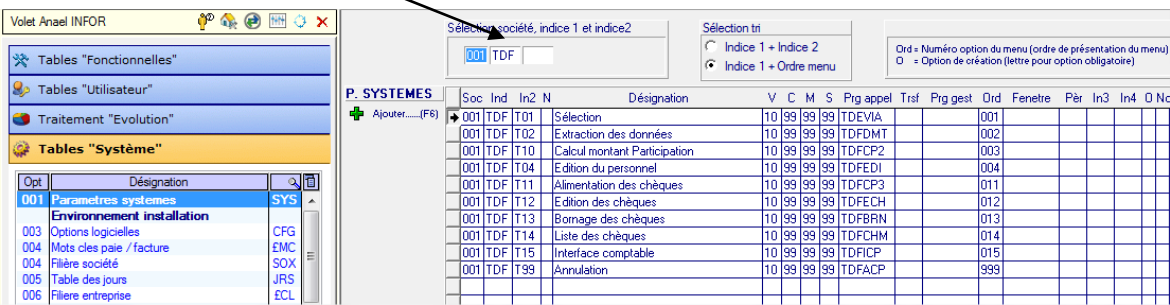

# <span id="page-8-2"></span>Options logicielles

Comme la sélection des ayants droit s'effectue en fonction du numéro de sécurité sociale (un salarié pouvant avoir travaillé pour X agences), il n'existe pas, par défaut, de notion d'agence dans le fichier de restitution.

Si, malgré tout, vous désirez une liste par agence, vous devez mettre en place le paramétrage suivant :

- 1 Sélectionnez **Installation** > **Tables système** > **Options logicielles**.
- 2 Ajoutez ou modifiez le code « \*PARTICIP ».

#### **Paramétrage**

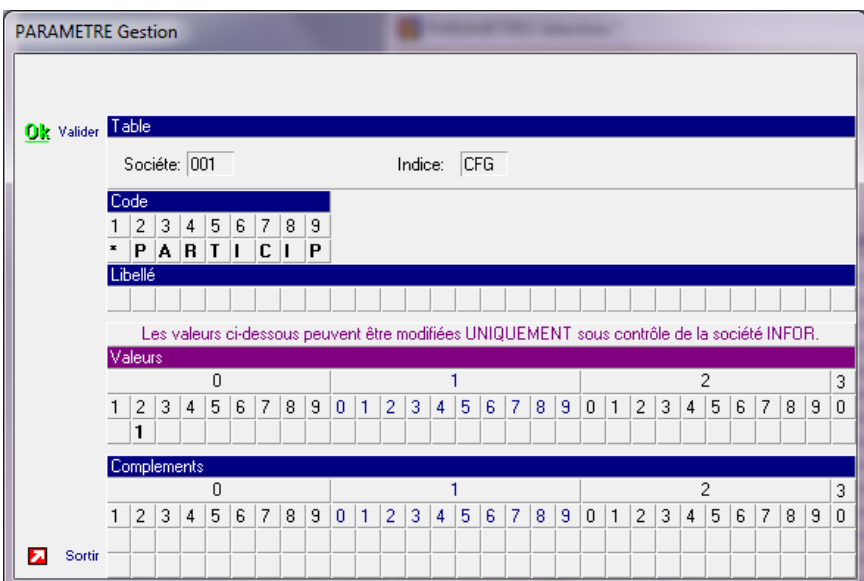

3 Pour activer la notion d'agence, saisissez « 1 » en position 2 des valeurs.

<span id="page-9-0"></span>**Important :** Une personne pouvant travailler dans X agences, le salarié sera imputé sur la dernière pour lequel il a travaillé.

#### Mots clés paie/factures

#### Sélectionnez **Installation** > **Tables système** > **Mots clés Paie/Facture**.

Selon le mode de calcul utilisé, le paramétrage est différent.

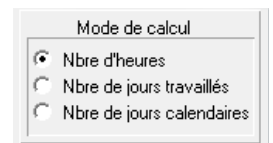

Vous pouvez effectuer tous les paramétrages ci-dessous ou uniquement celui qui vous intéresse.

<span id="page-9-1"></span>Si les mots clés sont présents mais sans code rubrique, aucune extraction n'est effectuée.

#### Paramétrage de la notion d'heures

Si, pour la liste des ayants droit, vous sélectionnez un mode de calcul par nombre d'heures :

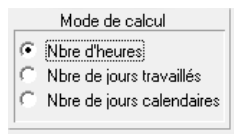

En ajoutant le mot clé « C51HRE », vous pouvez paramétrer, dans les trois premiers caractères du champ **Valeurs**, le code rubrique à prendre en compte pour le calcul par nombre d'heures (dix codes rubriques maximum).

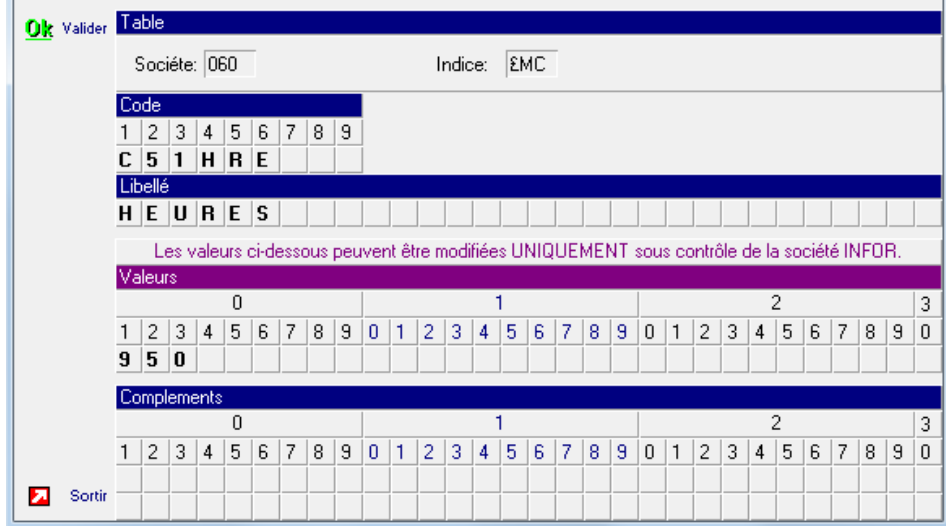

#### <span id="page-10-0"></span>Paramétrage des jours travaillés

**Important** : Ce paramétrage est facultatif et ne doit être effectué que si vous calculez les ayants droits par jours travaillés.

Si, pour la liste des ayants droit, vous sélectionnez un mode de calcul par nombre de jours travaillés :

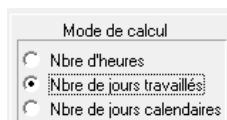

#### <span id="page-10-1"></span>**Mot clé C51JTR**

Depuis plusieurs années, il est possible d'alimenter automatiquement le financier des RH avec une rubrique de jours travaillés (RCJ par défaut) qui peut être régularisée.

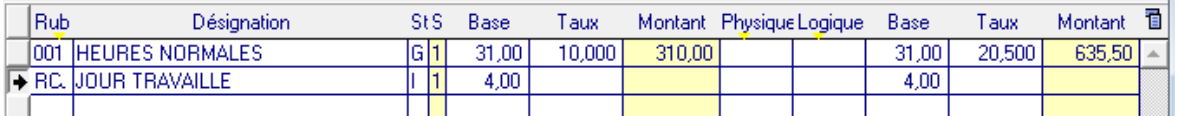

En ajoutant le mot clé « C51JTR », vous pouvez paramétrer, dans les trois premiers caractères du champ **Valeurs**, le code rubrique à prendre en compte pour le calcul par jour travaillé.

#### **Paramétrage**

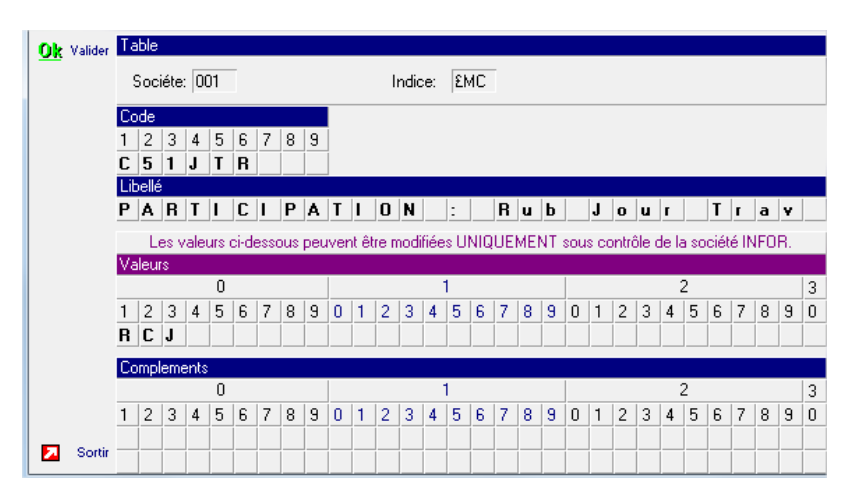

**Restriction :** Si la rubrique RCJ a été créée en cours d'année, seuls les RCJ présents dans les paies sont pris en compte. En conséquence, les paies précédant la mise en place de cette rubrique ne sont pas comptabilisées.

#### <span id="page-11-0"></span>**Sans mot clé**

Par défaut, si le mot clé « C51JTR » n'est pas créé, la première saisie de l'écran des RH (fichier HREJOU) est prise en compte :

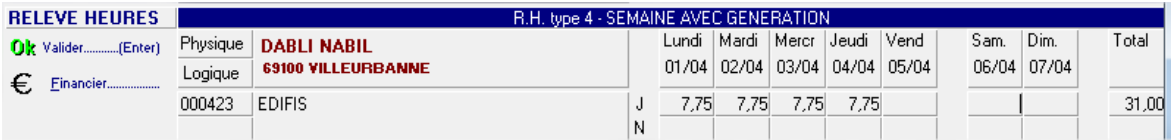

<span id="page-11-1"></span>Toutefois, en cas de régularisation sur une journée manquante, celle-ci n'étant pas modifiable sur le premier écran, elle n'est pas prise en compte pour le calcul de la participation.

**Restriction** : Si vous utilisez des RH de type 5, vous devez obligatoirement paramétrer le mot clé « C51JTR ».

**Remarque** : Le calcul de la participation en jours travaillés sans le mot clé « C51JTR » peut avoir un temps de traitement très long.

#### Nombre de jours calendaires

Aucun paramétrage n'est requis pour cette fonction.

Le calcul effectué est basé sur les dates de contrats :

Date de fin prévue ou réelle ou prévisionnelle – date de début du contrat + un jour

Fichier utilisé : ETTCTCP

#### <span id="page-12-0"></span>Paramétrage du brut de référence

Pour le calcul du brut qui sert au calcul du montant de la participation, vous devez paramétrer les rubriques à prendre en compte.

- 1 Ajoutez le mot clé « C51TB1 ».
- 2 Dans le champ **Valeurs**, saisissez les codes rubriques à utiliser (dix rubriques maximum). Exemple :

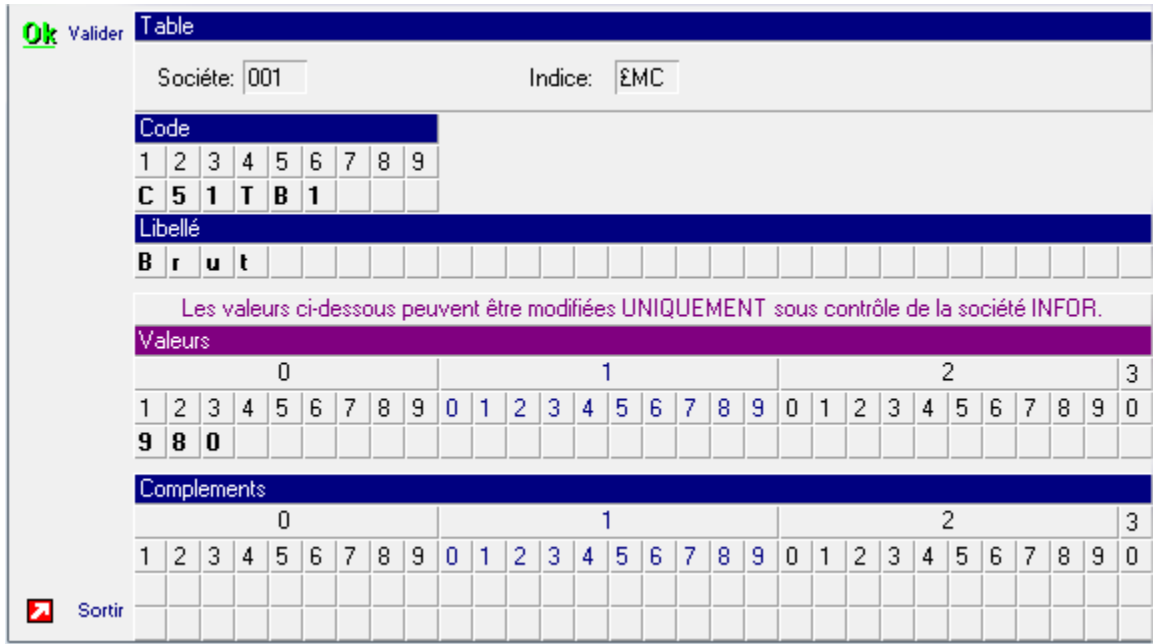

**Important** : Si vous appliquez la DFS annuelle, pensez à ajouter la rubrique « 499 – Régul. Brut pour abattement » à la suite de la rubrique 980 afin de pouvoir reconstituer le brut sans abattement.

#### <span id="page-13-0"></span>Paramétrage des cotisations salariales à déduire

Pour le calcul du montant net à payer, vous devez préciser les rubriques de cotisation à déduire.

- 1 Ajoutez le mot clé « C51TB2 ».
- 2 Dans le champ **Valeurs**, saisissez les codes rubriques à prendre en compte (dix rubriques maximum)

Dans l'exemple ci-dessous, on prend en compte trois rubriques « P10 », « P11 » et « P96 » qui sont des rubriques de prélèvements sociaux, contributions additionnelles et CSG.

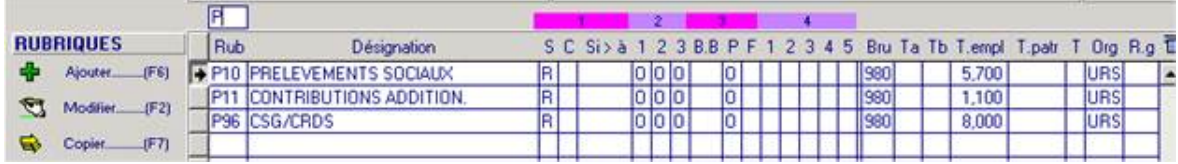

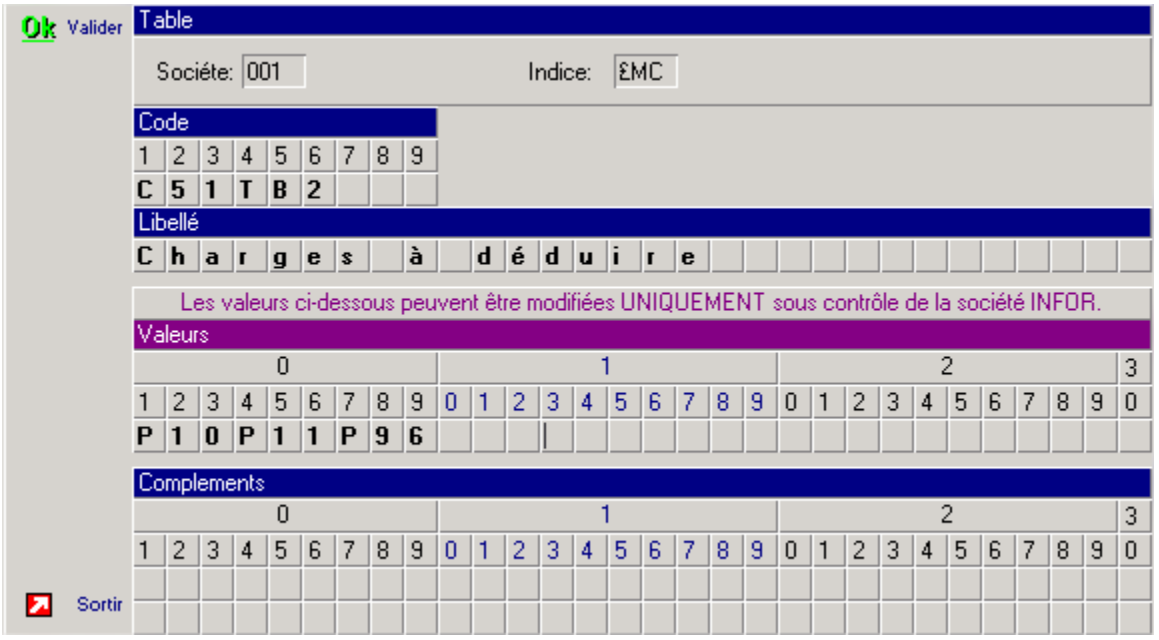

**Remarque** : Seules les cotisations salariales à déduire du montant du brut participation sont calculées. Le mode de calcul des rubriques étant identique, on aurait donc pu n'avoir qu'une seule rubrique d'un montant de 14,80%.

# <span id="page-14-0"></span>Interface comptable

- 1 Pour paramétrer l'interface comptable, sélectionnez Installation > Tables fonctionnelles > Interface comptable.
- 2 Créez l'interface « PART » :

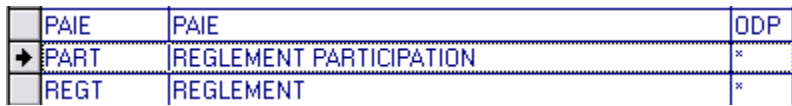

#### **Remarque** : Le paramétrage de cette interface fonctionne à l'identique de votre interface des règlements de paie.

Exemple :

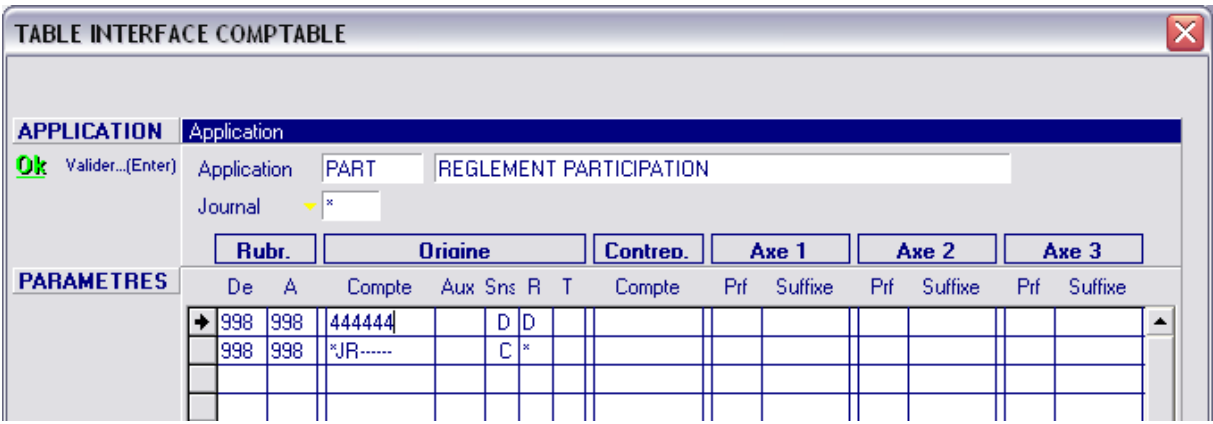

# <span id="page-16-0"></span>Chapitre 3 Exploitation

### <span id="page-16-1"></span>Accès

1 Pour accéder au menu **Participation**, sélectionnez **Traitement** > **Traitements Annuels** > **Participation**.

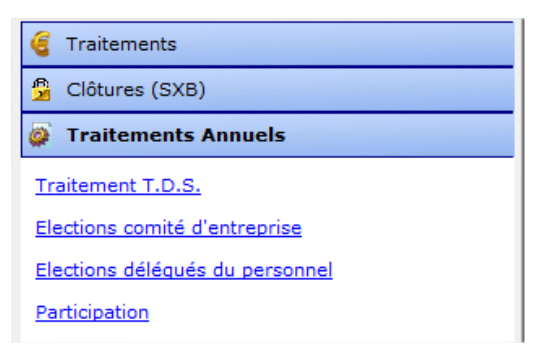

2 Vous pouvez également accéder à ce menu via **Traitement Divers**.

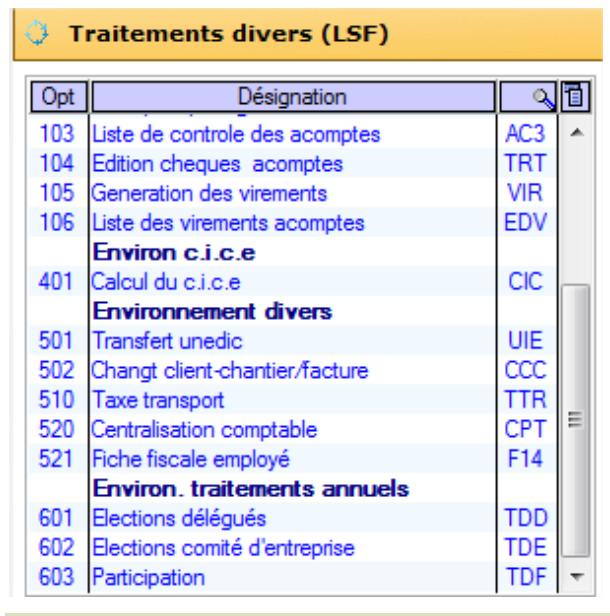

**Remarque** : Si le mode **Sans portail** est activé, l'accès est possible uniquement via le menu **Traitement Divers**.

Exploitation

# <span id="page-17-0"></span>Créer un lot

1 Pour créer un nouveau lot, dans la fenêtre suivante, cliquez sur **Ajouter**.

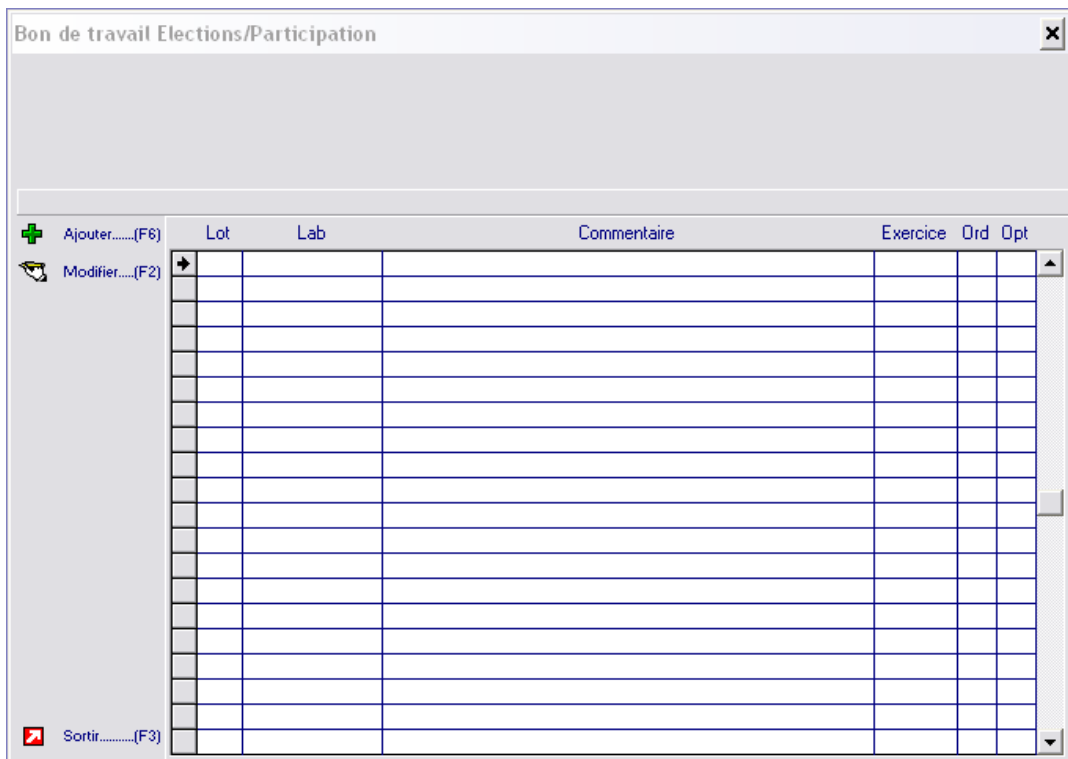

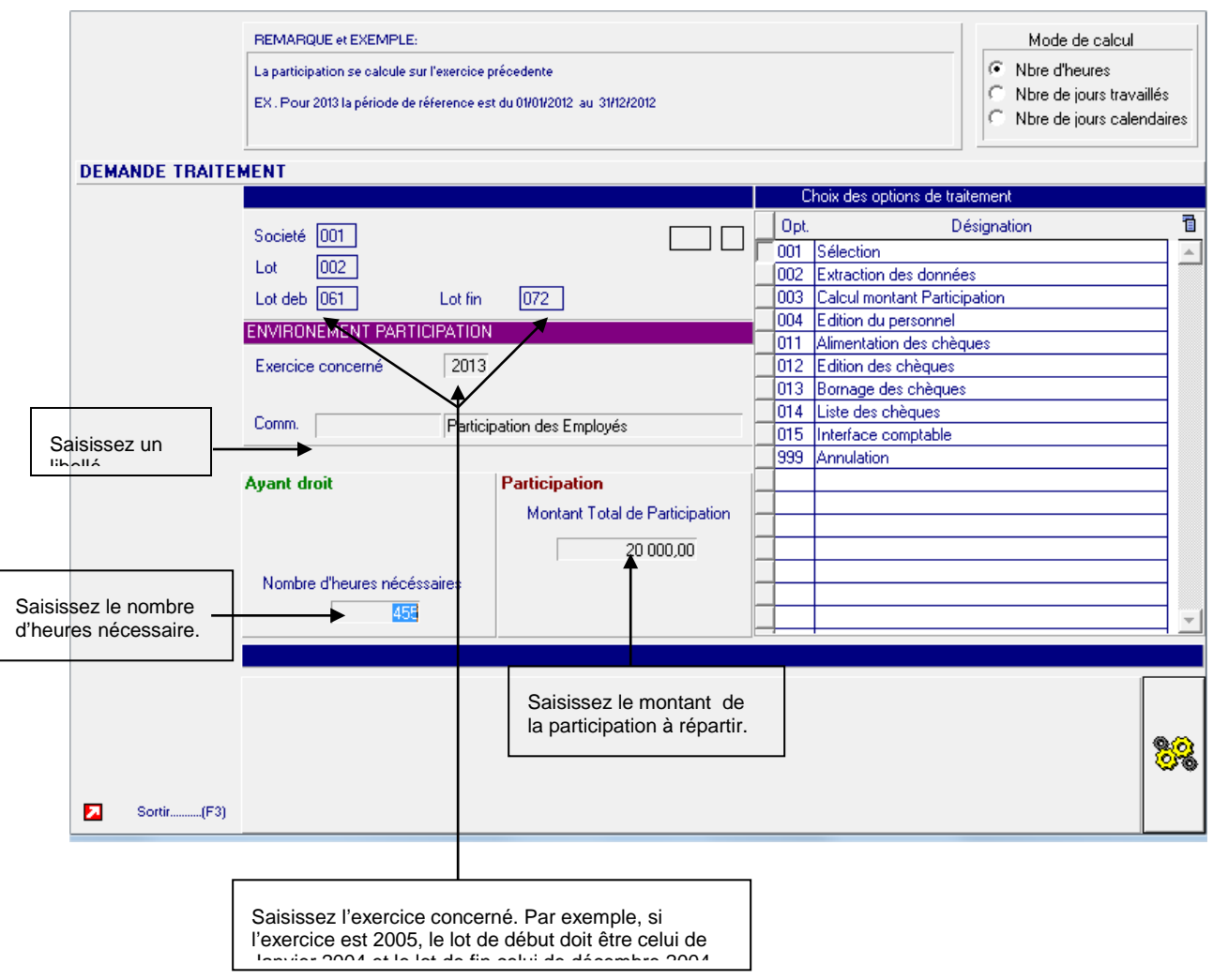

2 Dans la fenêtre ci-dessous, paramétrez la demande de participation :

# <span id="page-18-0"></span>Détail du traitement

#### <span id="page-18-1"></span>Sélection

<span id="page-18-2"></span>Saisissez toutes les agences concernées.

## **Extraction**

Cette option extrait toutes les personnes des agences concernées ayant eu des paies entre les lots de paie de début et de fin avec un nombre d'heures ou jours supérieur ou égal au nombre que vous avez saisi.

Exploitation

**Important :** Le personnel est regroupé par numéro de sécurité sociale et non par agence ou matricule.

Cela implique que si un salarié a été créé deux fois sur deux agences différentes, par exemple, le brut de calcul est celui cumulé sur les deux agences pour la période sélectionnée.

#### <span id="page-19-0"></span>Calcul montant participation

Cette option calcule le montant net à payer par personnel selon son brut, le montant total de participation, le brut total société et les cotisations à déduire que vous avez paramétrés.

Ce calcul est effectué :

- Brut réparti = (Brut cumulé du salarié (C51TB1) \* Montant total de participation) / Total brut cumulé société
- <span id="page-19-1"></span>• Net à payer = Brut réparti – cotisations (C51TB2)

#### **Edition**

Cette option permet l'impression ou l'extraction sous Excel des personnes ayant droit à la participation.

**Restriction** : aucune rupture agence ne peut être effectuée à cause des regroupements de salarié par numéro de sécurité sociale.

#### <span id="page-19-2"></span>Alimentation

Cette option permet de créer le fichier des chèques.

Dans le champ ci-dessous, spécifiez la date de versement à imprimer sur les chèques.

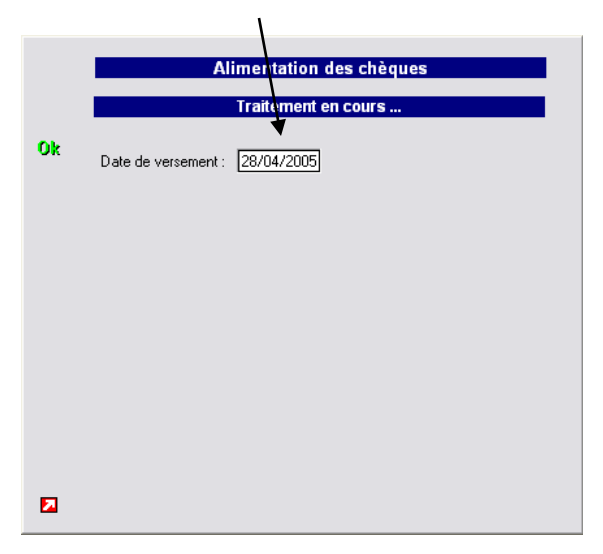

#### <span id="page-20-0"></span>Edition chèque

Cette option permet l'édition des chèques de participation.

Dans le champ ci-dessous, spécifiez la banque pour laquelle sont générés les chèques.

Ce code correspond aussi au code du type de chèque à imprimer (voir EDICHQ.DEF)

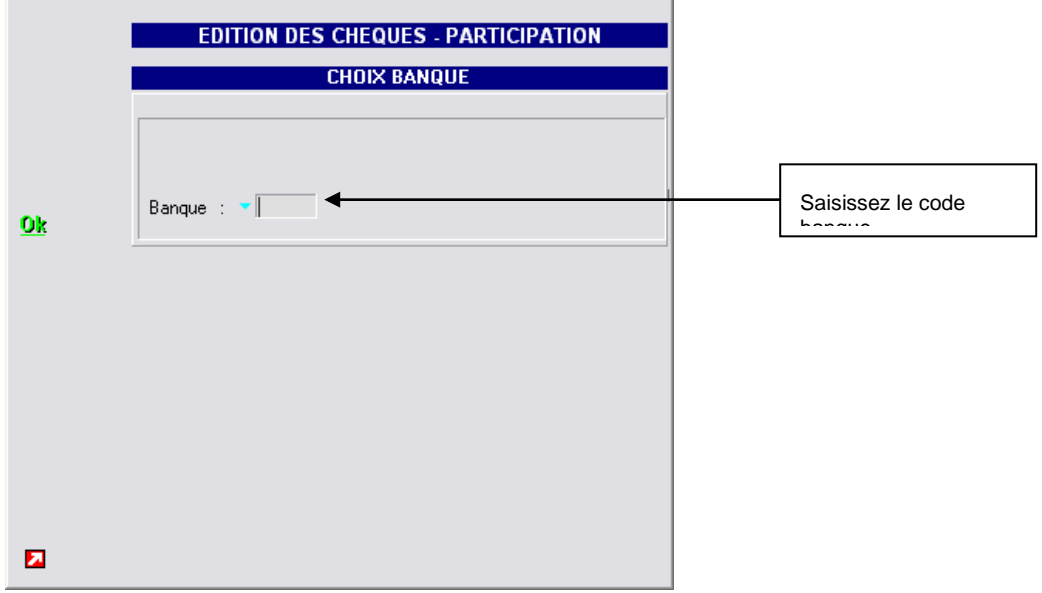

<span id="page-20-1"></span>**Remarque** : Le modèle de paramétrage du chèque de paie est utilisé.

#### Bornage

<span id="page-20-2"></span>Cette option permet le bornage des chèques comme dans le module de paie.

#### Liste des chèques

<span id="page-20-3"></span>Cette option permet, après bornage, de lister les numéros de chèques.

#### Interface comptable

Cette option permet de générer les fichiers de l'interface comptable des règlements de la participation.

#### <span id="page-20-4"></span>Annulation

<span id="page-20-5"></span>Cette option permet l'annulation totale du traitement.

**Important :** L'annulation ne supprime pas la sélection.

## **Restriction**

<span id="page-21-0"></span>Aucun transfert des montants calculés vers la paie ou vers le module N4DS.

# <span id="page-21-1"></span>**Technique**

#### Fichiers alimentés

- TDEDMBP : Information liée au lot
- TDE200P : Liste des ayants droits avec le calcul de participation
- <span id="page-21-2"></span>• PPYPH5P : Règlements participation – indice TDF

#### Programmes

- TDEVIAPTF.WDW
- TDFDMTPTF.WDW
- TDFCP2PTF.WDW
- TDFEDIPTF.WDW
- TDFCP3PTF.WDW
- TDFECHPTF.WDW
- TDFBRNPTF.WDW
- TDFCHMPTF.WDW
- TDFICPPTF.WDW
- TDFACPPTF.WDW